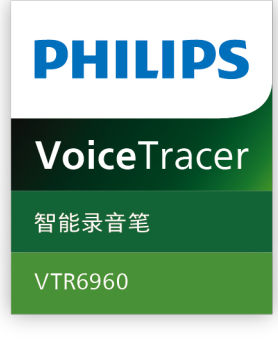

# User manual 使用手册

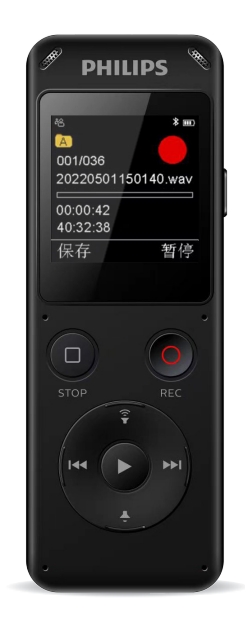

# 目录

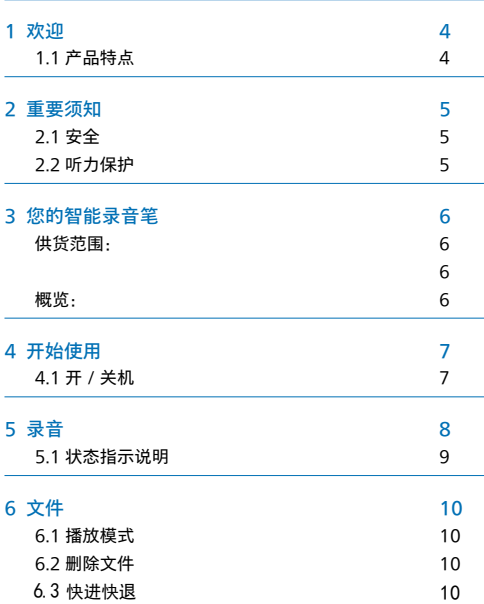

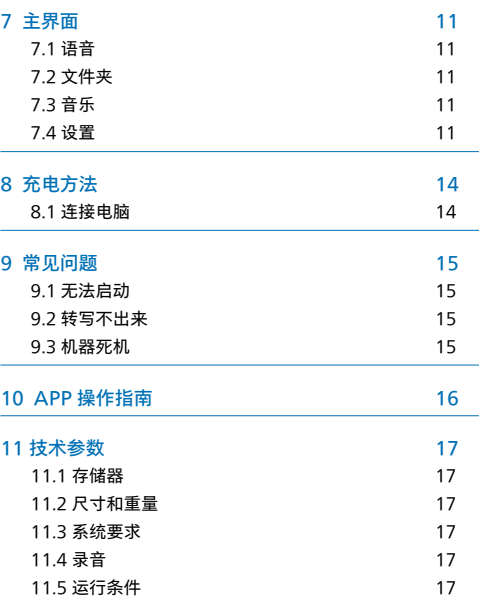

1 欢迎

欢迎来到飞利浦世界!您能选择和购买飞利浦的产品,我们非 常高兴。您可在我们的官方网站上获得飞利浦公司的全方位技 术支持,如:使用手册、软件下载、保修信息等。 www.philips.com

### 1.1 产品特点

- 高灵敏麦克风。
- APP 智能同步翻译。
- 即时传输分享。
- 边充边录功能。
- 使用高速 Type-C 存取录音文件和数据。

# 2 重要须知

### 2.1 安全

- 为了避免短路, 切勿将产品放置在触水受潮处。
- 不要将产品放在加热设备附近或阳光直射的地方。
- 请注意,切勿挤压电缆,特别是插头处。

# 小心

特别声明:使用本产品前请仔细阅读本说明书,如因人为 操作或不可抗力因素而导致数据丢失,本公司一概不予负 责。特别提醒用户小心操作,注意将资料另外备份。 • 文字图像仅作参考。飞利浦保留更改颜色 / 外观 / 设计 / 参数 / 产品功能的权利, 硬件, 软件, APP 如有更新, 恕 不另行通知。

### 2.2 听力保护

使用耳机时请遵守下列原则:

·调整至合适的音量, 切勿长时间使用耳机。 特别需要注意,切勿将音量调至耳朵所能承受的范围之外。

# 3 您的智能录音笔

### 供货范围:

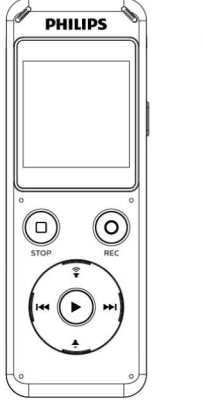

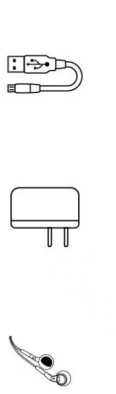

### 概览:

 $6<sup>b</sup>$ 

 $62 -$ 

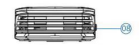

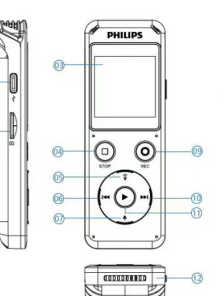

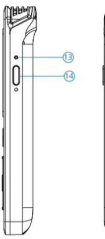

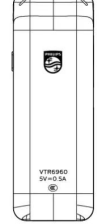

1) Type-c接口 (2) TF卡槽 3 显示屏 (4) 停止键/返回键 (5) 音量+ (6) 上一曲键/快退 (7) 音量-

(8) 咪头 (9) 录音键 / 确定键 (10)下一曲键/快进 (1) 播放键 (2)喇叭 (3)指示灯 (4) 电源键

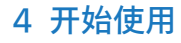

### 4.1 开 / 关机

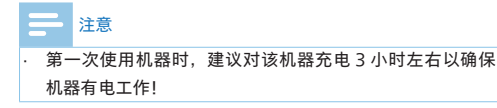

(1)长按开关键,约 3 秒至 4 秒后开机,开机界面显示飞利 浦盾牌,如下图所示:

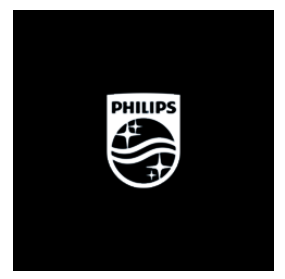

(2) 开机蓝牙自动打开,蓝牙图标闪,5 分钟后没有连接, 则自 动关闭。在开机状态下,长按电源键关机。

# 5 录音

当您初次使用录音笔录音时,请注意本节中的内容说明!录音 前, 请预先设置所需要的录音场景。

(1)录音:在开机状态下,长按红色"〇"录音键 2~3 秒进入 录音, 在录音状态下, 短按"〇"键录音暂停, 再按一下取消暂停, 录音继续,短按"□"停止键保存录音。在关机状态下,长按录 音键 2~3 秒也可以开机进入录音。

(2)APP 操作录音:连接 APP 后,点"开始录音"即可进去录音, 在录音过程中,点 APP 上的暂停图标,录音会暂停,再点一次 会取消暂停,并继续录音,点完成即可保存录音。

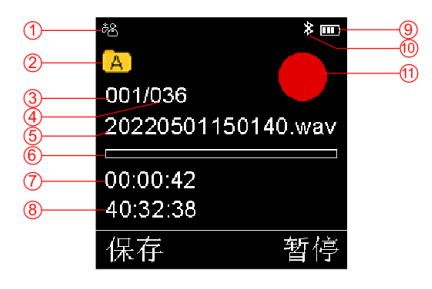

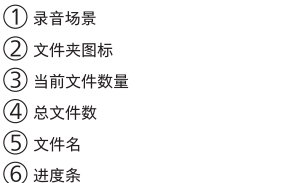

播放界面说明图如下:

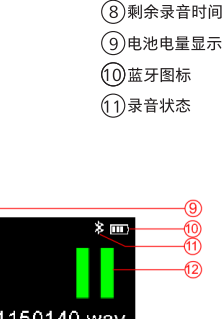

3当前录音时间

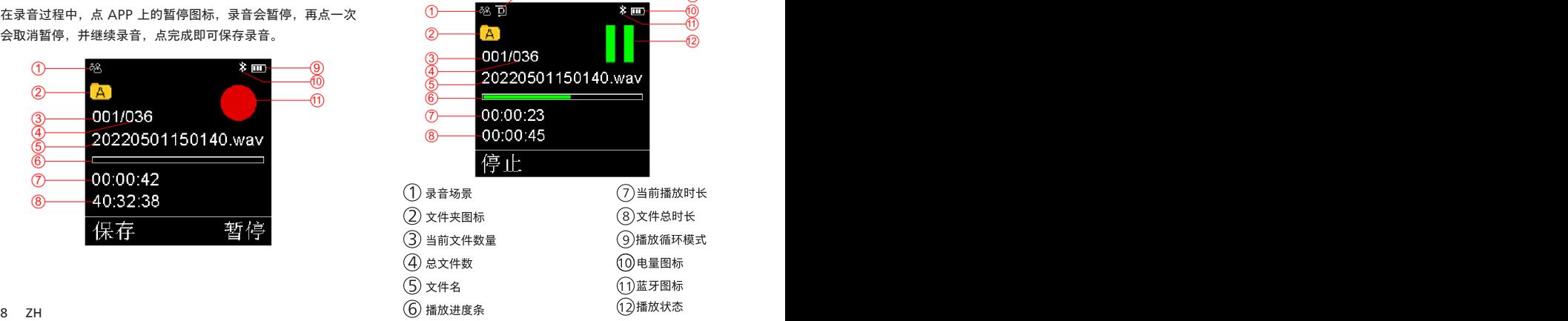

### 5.1 状态指示说明

①蓝牙搜索配对状态:图标闪; ②蓝牙连接后待机:图标不闪; ③录音状态:红灯常亮;暂停,红灯闪烁; ④播放:绿灯常亮;暂停,绿灯闪烁; ⑤充电状态:充电时灯亮,充满灯灭。

6 文件

#### 6.1 播放模式

在语音播放停止界面, 按" 下 "即可播放, 在播放过程中, 短按  $"$   $\triangleright$  "暂停播放,再短按一次取消暂停并继续播放,可按左右键 切换文件。

#### 6.2 删除文件

在播放停止界面,短按"录音键"弹出删除界面,按上下键选择 删除文件或删除全部,短按"录音键"确定即可删除。

#### 6.3 快进快退

在播放语音界面,长按上一曲键操作快退,长按下一曲键操作快 进。

### 温馨提示:

1 因环境因素和不同品牌手机的差异性,为了获得更 好的录音效果,以及实时翻译的流畅性,请保证设备 与手机的距离在5 米内,中间不要有阻碍物;

2 录音过程中,请不要直接关机,或关 APP,要先保 存文件,避免录音文件损坏;

3 APP操作录音,超出有效距离时, APP断开, 机器录 音继续,需要手动操作保存录音;

4 APP 操作录音, 电话通话后断开, 或直接关掉 APP 时,又或者直接关蓝牙后,都需要手动操作保存录 音;手机 APP与设备连接超出有效距离断开后,再回 到可连接距离时需要手动去连接 APP;

5 设备与手机 APP 连接状态下,接通电话后需要手动 去切换到手机听筒接电话;

6 设备与手机 APP 连接状态下,使用微信 /QQ 语音 及视频时,会提示麦克风在使用,需要关闭手机的蓝 牙,或断开连接才能正常使用。

# 7 主界面

短按"停止键"进入主界面,有四个主界面:文件夹、 语音、音乐、设置。

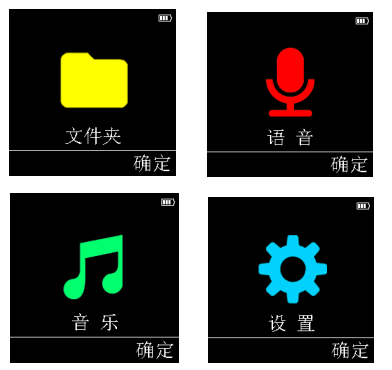

#### 7.1 语音

录音文件存放的文件夹,在此界面可设置录音相关的信息。具 体的语音设置操作请参考第五点录音部分的说明。

#### 7.2 文件夹

有 ABCD 文件夹,存放相对应的文件夹中。

#### 7.3 音乐

存放音乐文件,播放模式设置及删除操作请参考 6.1 和 6.2 的 说明。

#### 7.4 设置

包括录音场景、背光时间、自动关机、设备 ID、内存选择、录音灯、 固件版本、播放模式、音效模式、格式化、系统时间、定时录音、 语言设置、出厂设定、磁盘信息、解除绑定、APP 二维码。

#### 7.4.1 录音场景

会议模式、采访模式、日记模式 、教学模式、母带模式。

#### 742 背光时间

设置背光时长:15 秒、30 秒、60 秒、恒亮。

#### 7.4.3 自动关机

设定关机时间:1 分钟、5 分钟、10 分钟、30 分钟。

#### 7.4.4 设备 ID

查看到设备蓝牙 ID。

#### 7.4.5 内存选择

可进行内置内存和 SD 卡切换。

### 7.4.6 录音灯

开启或关闭。

#### 747 固件版本

看查找到机器版本软件。

#### 7.4.8 播放模式

分别:顺序播放、单曲循环、列表播放、随机播放。

7.4.9 音效模式

音乐音效调整:自然、摇滚、流行、柔和、爵士、古典、重低音。

#### 7.4.10 格式化

可对本机进行格式化操作,格式本机内存。

#### 7.4.11 系统时间

可设定日期,设定时间;

设定日期: 在日期时间界面, 按"上下键"洗择设定日期, 按"左右键" 可切换年、月、日,设置好后按"录音键"确认并退出当前界面。 设置时间:具体操作可参考日期设置。

#### 7.4.12 定时录音

设置好定时时间,录音会在设置的时间里启动,注意设置定时 录音时,先设置好系统的日期和时间,定时日期和定时时间, 具体操作可参考日期时间部分的说明。

#### 7.4.13 语音设置

包括中文简体、English。

#### 7.4.14 出厂设置

可对本机恢复出厂默认设置。

7.4.15 磁盘信息

可查看空间总量和剩余空间

7.4.16 解除绑定

12 ZH 2001 - The Second Contract of the Second Contract of the Second Contract of the Second Contract of the S

7.4.17 APP 二维码

打开显示二维码,扫描此二维码,可安装下载 APP。

# 8 充电方法

使用 USB 数据线将本机与 PC 相连接。

请使用专用充电器充电。

### 8.1 连接电脑

录音笔作为存储设备,可使用 USB 数据线将录音笔与电脑相连 对文件进行存储、备份和移动。

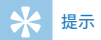

• 在文件移入或移出录音笔时,请不要断开录音笔与电脑的 连接,否则会损坏文件。

# 9 常见问题

此处列举了常见问题的解答,可帮助解决智能录音笔出现的简 单问题。如果故障仍无法排除,请咨询经销商或访问我们的官 方网站:

www.philips.com/support

### 9.1 无法启动

电池电量已耗尽请及时充电。

### 9.2 转写不出来

检查确认网络信号是否正常。

### 9.3 机器死机

长按播放键 8 秒,复位即可。

### 10 APP 操作指南

1. 安装下载 APP。

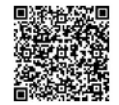

安卓 / 苹果手机均可扫描此二维码,安装下载 APP,安装过程 中弹出的权限,请都点击"始终允许"项,否则不能使用,请知悉。

2. 录音笔和 APP 连接上后,可通过 APP 操作录音笔录音、实 时翻译、同步等。

· 在 APP 实时翻译主菜单界面,打开按钮,APP 会进去录音 并识别文字和翻译,同时录音笔也会进去录音。APP 录音界面, 可操作右下角的"翻译助手"设置识别语言和翻译语言。

· 在 APP 主界面,选择"文件"会切换到文件列表界面。

同步设备:选择同步设备会弹出 ABCD 文件夹,选择相应的文 件夹后,下拉屏幕可刷新同步录音笔的文件,注意,APP 操作 录音的文件不会重复同步到手机,同步只能同步录音笔单独录 音的文件。文件播放界面可编缉、分享、角色区分等操作。

· 同步文件操作

(1) 在 APP 界面, 选择同步设备选项进去列表界面, 占击相 应的文件夹,进去列表界面可选择需要的文件同步,同步成功 后会提示下载完成。

(2)文件上传成功后,点文件进去可转写。

(3)转写后的文件可进行播放、编缉、分享、保存等。

(4)在同步设备列表界面,选择"删除"后,会弹出"删除手 机文件"或"删除录音笔文件",当选择"删除手机文件"时, 则删除手机上已转写的内容,选择"删除录音笔文件"时,则 删除录音笔上的文件,删除选项请慎重,注意把重要文件备份好, 不要误删。选择 "全选" 删除时可选择 "全选" 或 "全不选"。

提示:

•同步文件是指录音笔单独录音的文件,连接手机 APP 后可同 步到手机转文本和翻译。

•录音笔里的后缀名为opus的文件不能删除,否则不能同步。

•同步上传文件的时间会跟随您手机的蓝牙配置而定,不同品牌 的手机,以及不同的蓝牙版本,上传的速度也会不同。

# 11 技术参数

### 11.1 存储器

内置存储空间

内置存储器类型:EMMCP

移动存储器 (PC):是

储存卡:是

### 11.2 尺寸和重量

宽 × 高 × 深: 105\*37\*13.5(mm)

重量 (含电池):48(g)

### 11.3 系统要求

操作系统:Windows 7/8/10, Mac OS X 接口: Type-C

### 11.4 录音

录音格式:WAV

### 11.5 运行条件

温度:5° C–45° C

空气湿度:10% – 90%, 不凝结

# **Content**

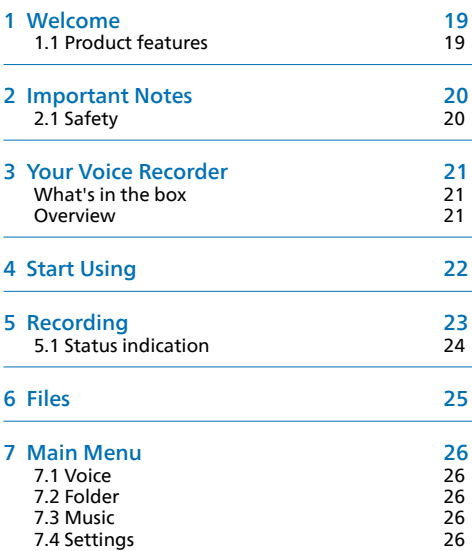

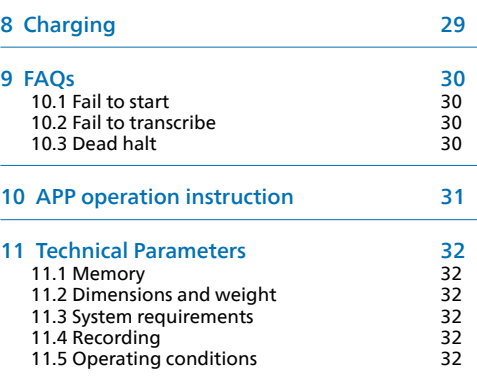

ż.

# 1 Welcome

Welcome to the world of Philips! We are honoured by your choice and purchase of Philips' products. You can have Philips' comprehensive technical supports from our website, e.g. user manual, software downloading and warranty information etc. www.philips.com

### 1.1 Product features

- Highly sensitive microphone.
- Smart APP translation.
- Instant transfer sharing.
- Support simultaneous recording and translation.
- Use high-speed Type-C to access audio files and data quickly.

English

# 2 Important Notes

# 2.1 Safety

Do not expose this unit to water and moisture to avoid short circuit.

Do not expose this unit to any heating device or direct sunlight.

Do not pinch the cable, especially at the plug.

# **Warning**

- Special Announcement: Before using the product, please read the Manual carefully. The Company shall not be held liable for any data loss due to incorrect manual operation or force majeure. We specially recommend that users make additional copies of the files in the device.
- Images are for reference only. Philips reserves the right to change the color/appearance/design/ parameters/product functions without prior notice.

# 3 Your Voice Recorder

What's in the box:

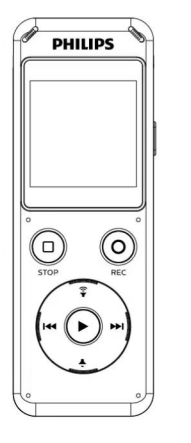

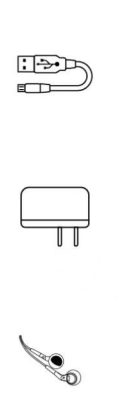

### Overview:

டை

 $62 -$ 

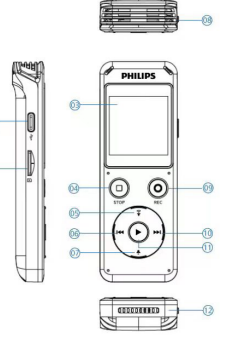

(1) Type-c interface  $(2)$  TF card slot 3 Display screen (4) Stop button (5) Volume + 6) Last track (7) Volume -

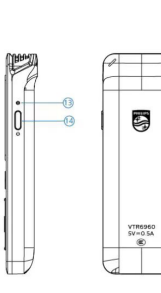

 $(8)$  Mic 9 Recording button (10) Next track 11) Play button 12 Speaker 13) Indicator light 14 Power button

# 4 Start Using

power button to turn off the device.

### 4.1 Switch on/off

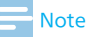

• Please charge the device for about three hours before using it for the first time!

(1)Hold down the power button for 3-4 seconds to start this unit. Then the Philips logo displays, as shown below:

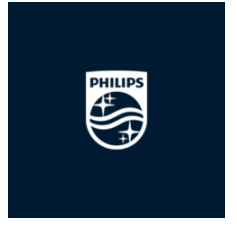

(2) The sharing function turns on automatically when the power is turned on, then sharing icon flashes and turns off automatically when there is no connection after 5 minutes. In the power-on state, long press the

# 5 Recording

If it is the first time you use this Recorder, please notice the recording instructions in this section: for your convenience, please set the Recording scene before recording. (1) Voice record: In the state of power-on, long press "  $O$ " for 2~3 seconds to record. In the state of voice record, press " 〇 " to pause recording, press again to resume recording, press " $\Box$ " to save the recording. In the state of power-off, long press " 〇 " for 2~3 seconds to power on and enter recording.

(2) Recording with APP: After connected via the APP, tap "Start recording" to record. During recording, tap " $\Box$ " to pause recording, and tap again to resume recording, tap Stop to save the recording.

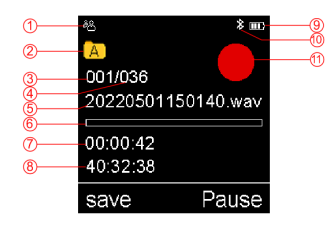

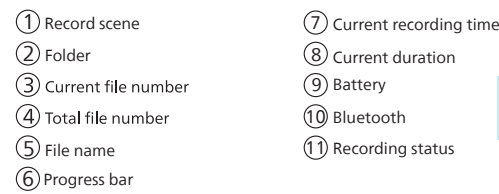

The illustration of the playback interface is as follows:

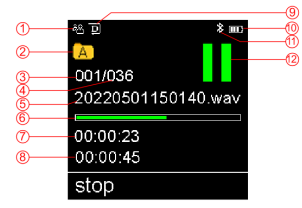

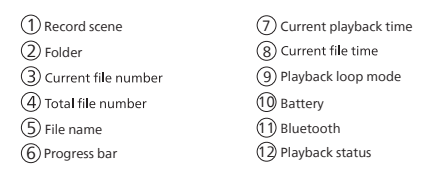

### 5.1 Status indication

① Bluetooth search and pairing: icon flashes.

② Standby after Bluetooth connected: icon doesn't flash.

③ Recording: The indicator turns red and keeps on; when paused, the indicator flashes in red.

④ Playback: The indicator turns green and keeps on; when paused, the indicator flashes in green.

⑤ Charging: When charging, the indicator light. When the process is completed, the light turned off.

# 6 Files

### 6.1 Playback mode

In the voice pause interface, press " $\triangleright$  " to playback. During the playback state, press "  $\triangleright$  " to pause the playback, press again to cancel the pause and continue to the playback. You can press left and right button to switch files.

## 6.2 Delete files

In the stop/pause interface, the delete menu interface will pop up after pressing "  $\bigcirc$  ". A single file or all files can be selected by pressing the up and down button, and deleted by pressing  $" \bigcirc"$ .

# 7 Main Menu

The recorder has four main interface: Folder, Voice, Music and Settings, the reference interface is shown below:

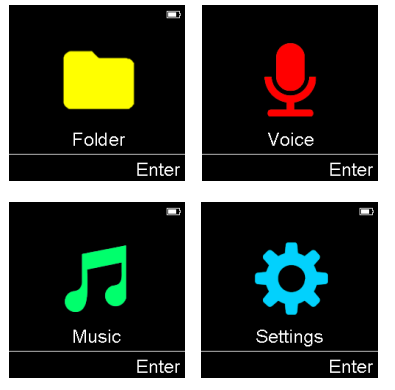

### 7.1 Voice

The folder where the recording files are stored, and the information related to the recording can be set in this interface. Specific For the specific voice setting operations, please refer to the instructions in the Recording section of chapter 5.

### 7.2 Foler

There are have ABCD folder, which is stored in the corresponding folder.

### 7.3 Music

Please refer to the chapter 6 for music file storage, playback mode setting and deletion operation.

### 7.4 Settings

Including Recording mode, Backlight, Auto off, Device ID, Memory, Recording LED, Version, Play mode, Equalizer, Format, System time, Timer rec, Language, Factory set, Memory info, Unbind and OR code.

### 7.4.1 Recording mode

Meeting mode, interview mode, diary mode, teaching mode, and mastering mode.

### 7.4.2 Backlight

Set the backlight duration: 15 seconds, 30 seconds, 60

seconds, constant light.

### 7.4.3 Auto off

Set the shutdown time: 1 minute, 5 minutes, 10 minutes, 30 minutes.

### 7.4.4 Device ID

View to the device Bluetooth ID.

### 7.4.5 Memory

Switching between internal memory and SD card is possible.

### 7.4.6 Record LED

Turn on or off.

### 7.4.7 Version

View to the device version software.

### 7.4.8 Play mod

Sequential play, single song loop, list play, random play.

### 7.4.9 Equalizer

Music sound adjustment: natural, rock, pop, soft, jazz, classical, heavy bass.

### 7.4.10 Format

You can format the local memory by performing formatting operations on the local device.

### 7.4.11 System time

Date setting and time setting.

Set the date: In the date and time interface, press "up and down key" to select the set date, press "left and right key" You can switch the year, month and day, after setting, press "record key" to confirm and exit the current interface.

Set the time: please refer to the date setting for specific operation.

### 7.4.12 Timer rec

Set the timer time, the recording will start at the set time. Note that when setting the timer recording, set the date and time of the system, the timer date and timer time first.

For details, please refer to the instructions in the Date

and Time section.

### 7.4.13 Language

Including Simplified Chinese and English.

### 7.4.14 Factory set

Factory default settings can be restored to the device.

### 7.4.15 Memory info

Total and remaining space can be viewed.

### 7.4.16 Unbind

Disconnect the machine from the APP binding status.

### 7.4.17 QR code

View to display QR code, scan this QR code to install and download APP.

# 8 Charging

Use a USB data cable to connect the device to a PC. Please use the specification charger purchased from regular channels for charging.

### 8.1 PC connection

As a storage device, the recorder may be connected to a PC with a USB data cable for file storage, backup and moving.

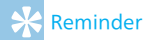

• In case that the document is moved into or out of the recorder, please do not disconnect the recorder away from the computer; otherwise, the document may be damaged.

English

# 9 FAQs

Here, we list the answers to FAQs to help you solve simple problems regarding this intelligent recorder. If the fault still cannot be eliminated, please consult the dealer or visit our official website: www.philips.com/support.

### 9.1 Fail to start

The battery has run out. Please charge it timely.

### 9.2 Fail to transcribe

Check if the network signal is normal.

### 9.3 Dead halt

Hold down the playback button for 8 seconds to reset it.

# 10 APP Operating Instruction

1 Download and install APP

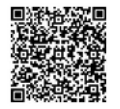

Both Android and APPle phones can scan this QR code to install and download the APP. Please click "Allow" for the permissions that pop up during the installation process, otherwise it can't be used. Please note that some type of mobile phone needs to turn off the "Mobile network" to connect.

2 After the Recorder is connected to the APP successful, APP supports recording, real-time translation, playback, etc.

- In the APP, select the recording sceen in the Real-time translation interface, and then the APP will record, recognize word and translations, so as the Recorder. In the APP recording interface, you can operate the "Traslation aide" in the lower right to set the Recognition language and Translation language.
- In the APP interface, select the option"File" will switch to the file list interface.

Sync device:The ABCD folder will pop up when the Sync device is selected. After selecting the folder, the files that sync with the Recorder can be refreshed by pulling down the screen. Note: the Recorder files recorded with APP will not be synced to the mobile phone, and only the files recorded by the Recorder will be synced.

The files in the playback interface can be edited, shared, and role distinguished, etc.

• Sync file operation

(1)In the APP interface, select the "Sync with device" to enter the list interface. After clicking "Sync", the file will be automatically uploaded. After uploading to 100%, you can click the file to transcribe.

(2)After the file is uploaded successfully, the list interface will display "not transcribed". The file can be transcribed after you select the file.

(3)The transcribed files can play, be edited, shared and saved.

(4)In the synced device list interface, After you select "Delete", "Delete mobile phone file" or "Delete Voice Recorder file" will pop up. If "Delete mobile phone file" was chosen, the transcribed file on the phone will be deleted. If "Delete Voice Recorder file" was chosen, the file on the Recorder will be deleted. Please be careful when choosing Delete options and save important files to avoid files being deleted by mistake. When you click Select All, you can click Select All or Select None.

English

# 11Technical Parameters

### 11.1 Memory

Built-in storage space Built-in memory type: EMMCP Mobile memory (PC): Yes WIFI: Yes

### 11.2 Dimensions and weight

Width  $\times$  height  $\times$  depth: 105 x 37 x 13.5 (mm) Weight (including battery): 48 (g)

### 11.3 System requirements

Operating system: Windows 7/8/10, Mac OS X Interface: Type-C

### 11.4 Recording

Recording format: WAV

### 11.5 Operating conditions

Temperature: 5°C-45°C Air humidity: 10%-90%, non-condensing

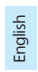

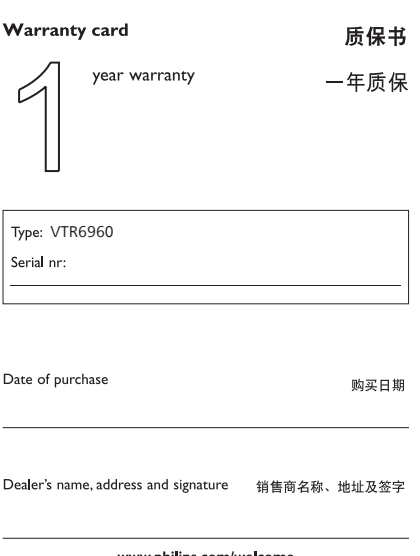

#### www.philips.com/welcome

This document is printed on chlorine free produced paper Data subject to change without notice

This product was brought to the market by Speech Processing Solutions GmbH or one of its affiliates, further referred to in this document as SPS, which is the manufacturer of the product. SPS is the warrantor in relation to the product with which this booklet was packaged.

For China only 只限中国地区

Printed in China

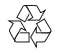

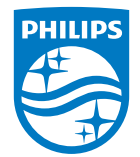

版权所有文档版本 1.0, 2022/11/30 © 2022 Speech Processing Solutions GmbH. www.philips.com/welcome Register your product and get support at